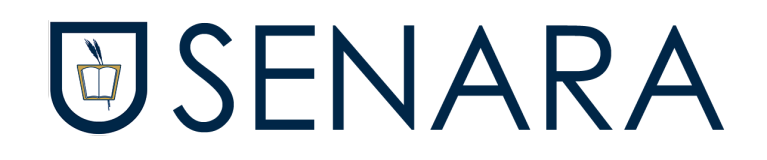

# **Kami**

## **Aplicación para corregir y escribir en un PDF Integrado en las aplicaciones de Google**

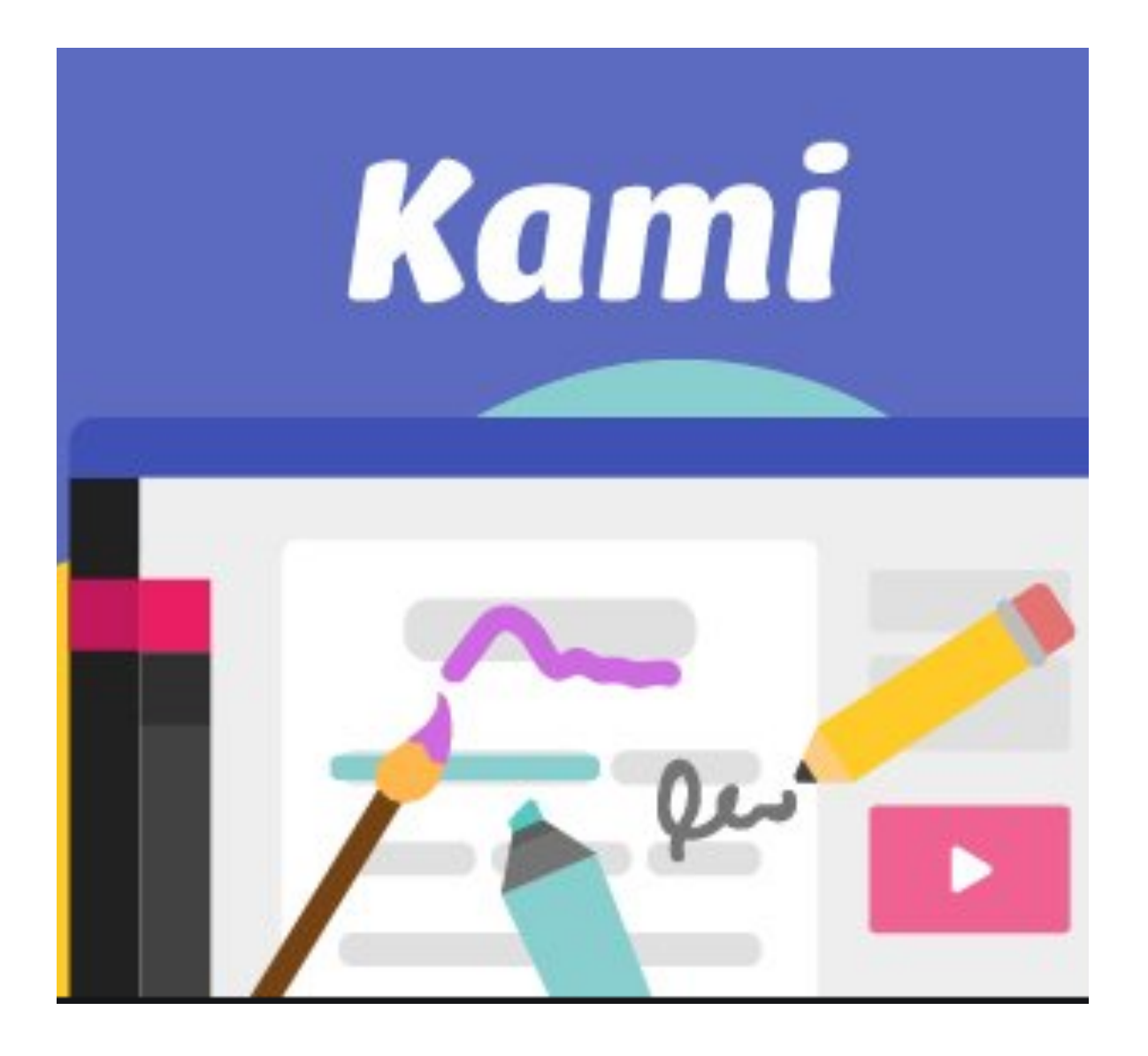

### **Instrucciones de uso**

Con esta aplicación se utiliza para editar un pdf que puede haber sido enviado a través del drive, classroom, email… y devolverlo modificado o corregido en el mismo fichero.

Se puede editar el archivo pdf agregando notas de voz, imágenes, dibujo, texto y al darle al icono de guardar y después en save now se guardan todos los cambios hechos directamente en el drive o en el classroom - se verían directamente las correcciones-.

#### **PASOS A SEGUIR:**

#### \* **Importante todos los archivos tienen que estar en pdf**\*

#### **A. Si el PDF lo envían compartido en un Drive o llega por Classroom:**

- 1. En la parte superior aparece el icono **morado k:** annotate with kami. Clicar sobre él para abrir e archivo.
- 2. Hacer las correcciones. Se pueden añadir texto, imágenes, notas de voz, dibujo, formas...
- 3. Darle al icono de guardar y en el desplegable clicar en **save now**.
- 4. Automáticamente aparecerán las correcciones donde tengas el archivo subido: Drive o classroom.

#### **B. Si el envío es por email:**

- 1. Si los ficheros recibidos son PDFs subirlos al Drive. Pero suele ocurrir que **envían varias fotos** de las tareas y en este caso tendremos que **pasarlas a PDF** para corregirlas y luego enviarlas corregidas por mail. Una forma muy sencilla y rápida para pasarlas a PDF es dar a **imprimir correo recibido** y en destino en vez de impresora dar a **guardar en pdf.** Todo el correo se convertirá en pdf.
- 2. Ese fichero PDF que se ha generado **subirlo al drive.**
- 3. **Abrir el pdf**: en la parte superior aparece el icono morado k: annotate with kami. Clicar sobre él para abrir el archivo.
- 4. Dentro de la aplicación **hacer las correcciones** correspondientes. Añadiendo texto, imágenes, notas de voz, dibujo, formas…
- 5. Darle al icono de **guardar** y en el desplegable clicar en save now y automáticamente aparecerán las correcciones en le drive
- 6. Ahora ya puedes **enviar** por mail el PDF corregido descargándolo del Drive.

Elaborado por Marien Chacón